**Supplier's Guide to uploading your product information to IndiePet Open Catalog via spreadsheet\***

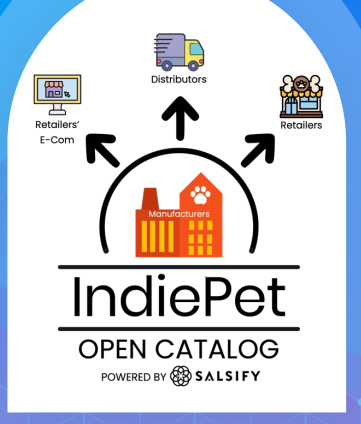

\* For IndiePet manufacturer-members who are not current Salsify customers. If you are already a Salsify customer, please reach out to your Salsify rep to help you share your products with IndiePet Open Catalog.

Powered by

**SALSIFY** 

### **Table of Contents**

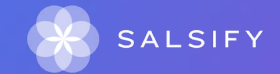

### **Salsify's Supplier Portal**

One of the benefits of sharing your products with IndiePet Open Catalog through Salsify's supplier portal is that you share your product information with ALL IndiePet retail members at once, including those who may not yet be your customers!

This *free sharing* vs *requested sharing* (having retailers *ask* you for product information in various formats) is what makes IndiePet Open Catalog powered by Salsify so great!

**Create and configure your account**

 $\begin{array}{cccccccccccccc} \bullet & \bullet & \bullet & \bullet & \bullet & \bullet \end{array}$  $\begin{array}{cccccccccccccc} \bullet & \bullet & \bullet & \bullet & \bullet & \bullet \end{array}$   $\cdots$ 

 $\sim$  0.02

### Create your account  $\blacktriangleright$  SET UP YOUR SUPPLIER PORTAL ACCOUNT

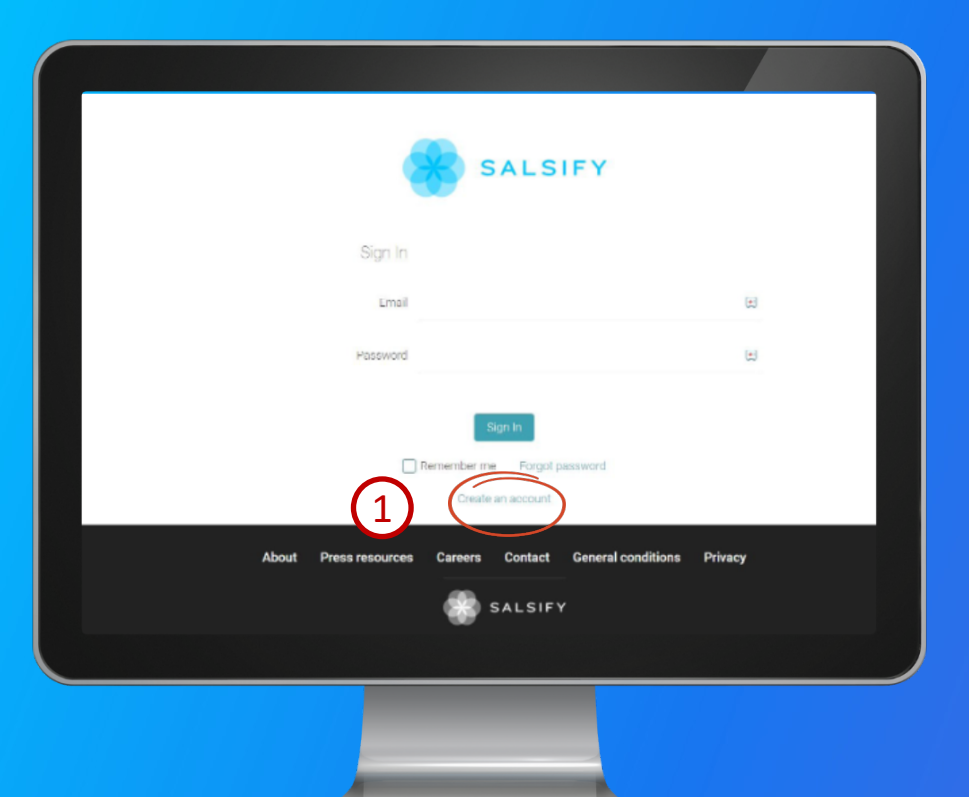

#### Click on "Create an account." 1

Fill in the form and confirm the creation of your account.  $\left( 2\right)$ 

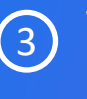

Watch for an email from Salsify and confirm your registration by clicking on the link contained in the email.

### **Complete your profile, configure notifications and enter API credentials (if using)**

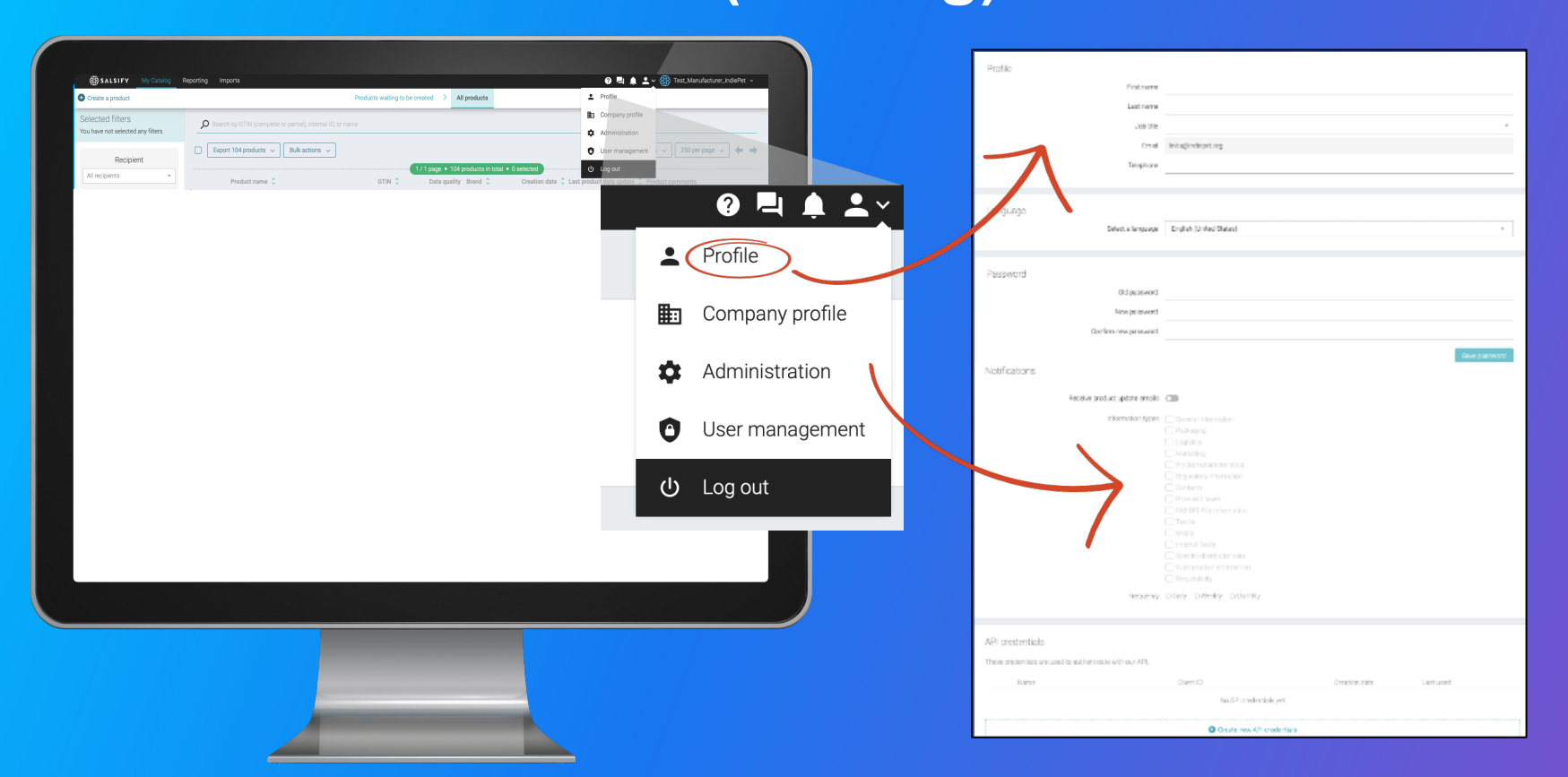

### **Select Publication Mode**

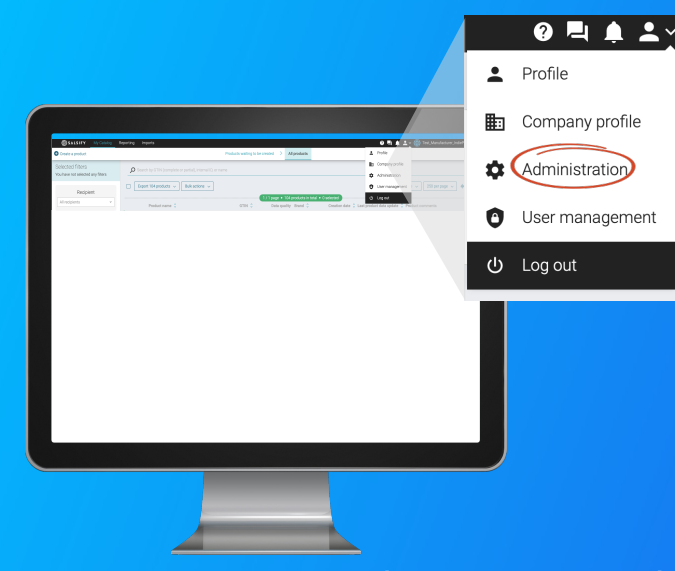

**Automatic Publication (Recommended):**  Once imported, your products will be published automatically to selected recipients.\*

\*You will select IndiePet as your recipient in a later step

#### **Manual Publication:**

Your products will need to be published on their product pages, individually or in groups.

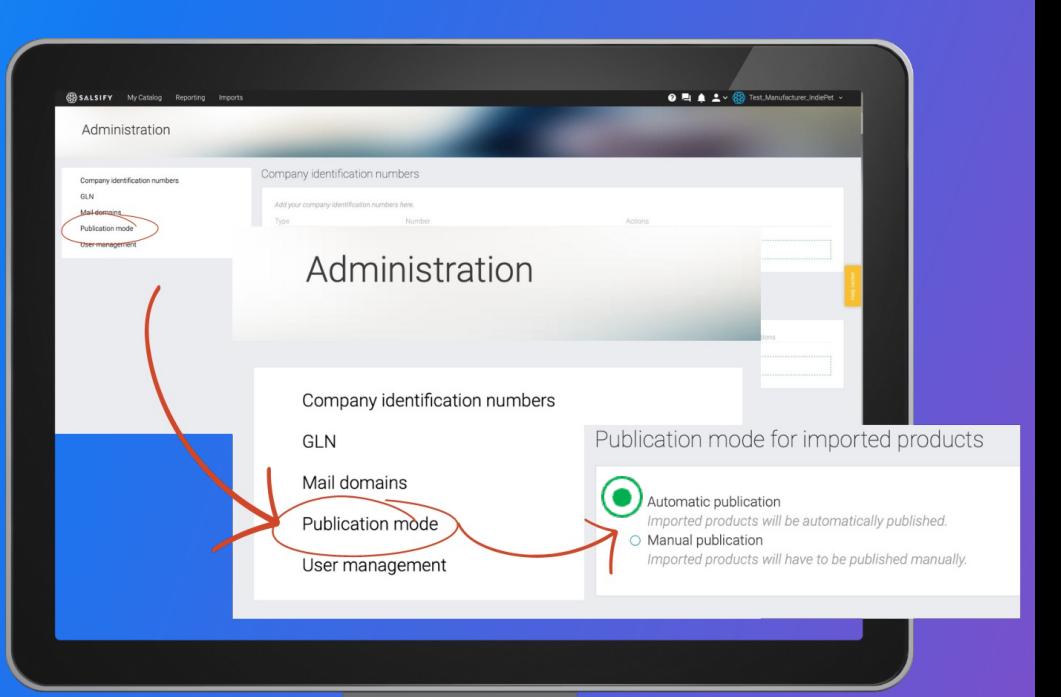

#### **Prepare your product data to import via Excel**

 $\begin{array}{cccccccccccccc} \bullet & \bullet & \bullet & \bullet & \bullet & \bullet \end{array}$  $\sim$   $\sim$   $\sim$  $\begin{array}{ccccccccccccccccc} \bullet & \bullet & \bullet & \bullet & \bullet & \bullet & \bullet \end{array}$ 

,,,,,,

 $\frac{1}{2}$  , and the set

### **Download the Excel Template**

**(recommended for importing multiple products)**

#### DOWNLOAD INDIEPET TEMPLATE

We recommend using this template Salsify created that contains only the columns you will need to complete for sharing your product information with IndiePet Open Catalog. Click the link above or find it at the bottom of the Get Started page.

# **Alternatively, you can generate a template within your portal**

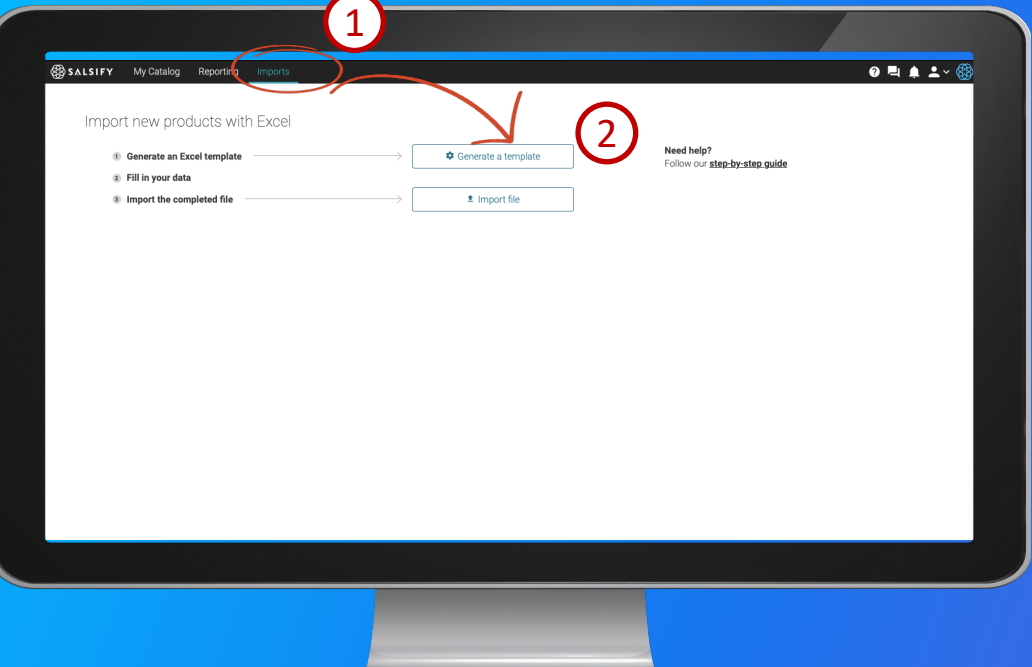

Click on the "Imports" tab. **Click 'Generate a template'** 

### **Select recipients**

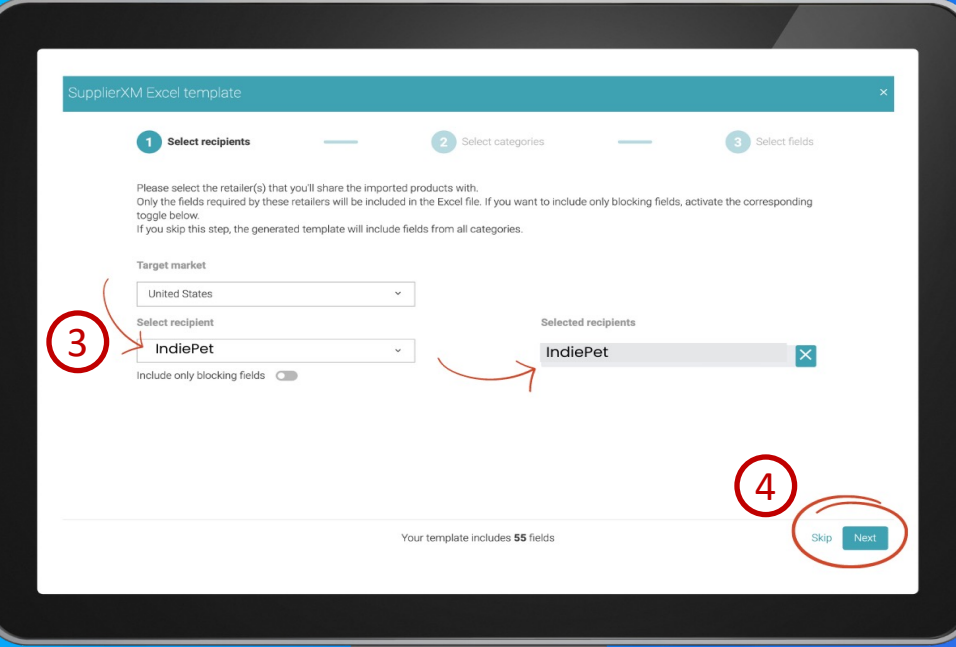

#### Select IndiePet as your recipient

Click 'Next'

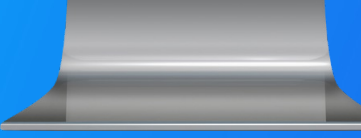

## **Select product category**

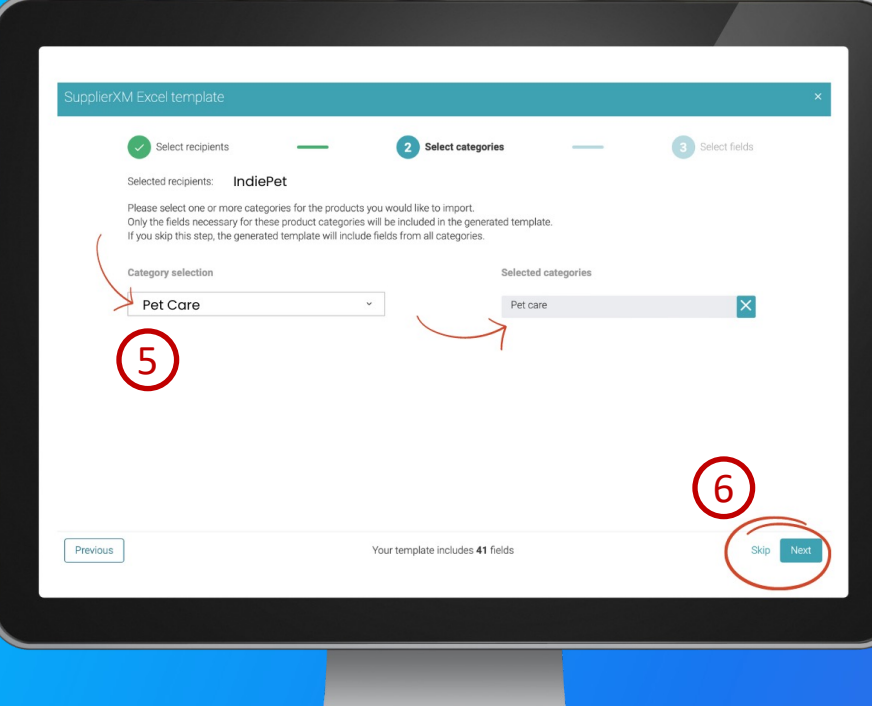

### Select Pet Care Click 'Next'

## **Pet Care data fields will be selected automatically\***

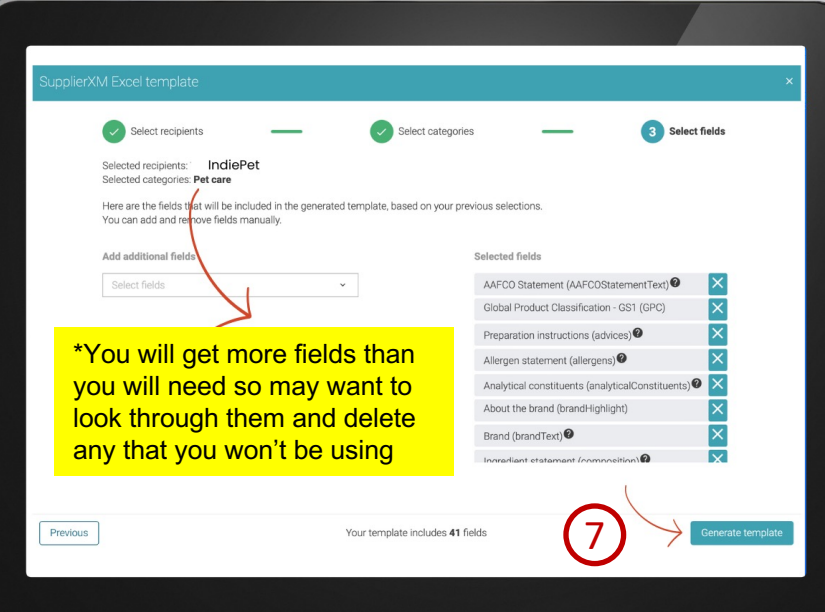

Generate your template

Template will be generated and automatically downloaded to your computer

\*If you will need access to detailed categories, do not delete the Global Product Classification – GSI (CPC) field in as it will allow you access to classification codes that are not in the required

### **Open and complete your temp**

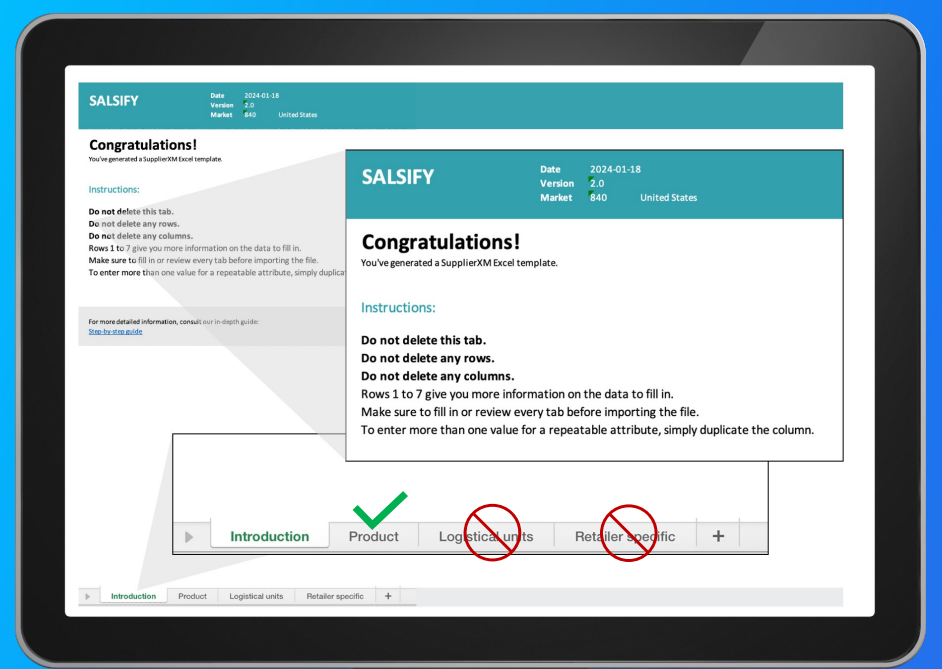

The **Introduction tab** contains inst how to fill in the template correctly more read the dedicated article.

Complete the **Product** tab.

Fill in all columns  $-1$  GTIN (UPC)

Save in XLSX format

\*GTIN and UPC are the same thing. Leading automatically added for UPCs if required.

### **Template fields – required plus**

MAP and iMAP. If you have downloaded the Template from the Get Started web page, your template will include all the REQUIRED fields *plus* MAP and iMAP, which while not required, are strongly recommended. Pricing information is requested and important for IndiePet Retail members.

Categories. If you have specialty pet products that are not represented in the general categories provided (Column L) or you otherwise want a more granular category, you can find the entire list of categories (we mean *everything!*) under Column E - Global Product Classification - GS1 - GPC Category to choose from. When you click the  $\rightarrow$  type in *pet* to get to the beginning of pet categories (10000506), then scroll down to select the category you want.

#### **Upload and Publish to IndiePet Open Catalog**

 $\begin{array}{cccccccccccccc} \bullet & \bullet & \bullet & \bullet & \bullet & \bullet \end{array}$  $\sim$   $\sim$   $\sim$  $\begin{array}{ccccccccccccccccc} \bullet & \bullet & \bullet & \bullet & \bullet & \bullet & \bullet \end{array}$  ,,,,,,

 $\frac{1}{2}$  , and the set

# **Upload your spreadsheet**

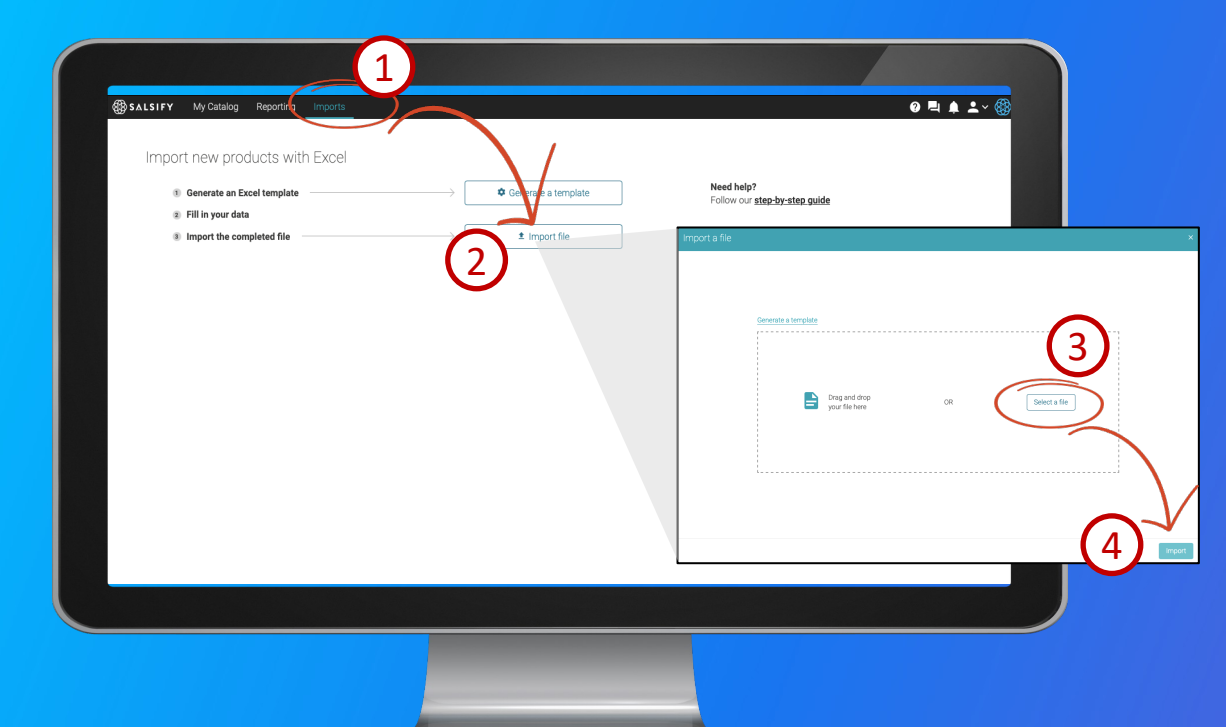

 Click on the "Imports" tab. Click on 'Import file' 3) Select your completed template **Import** 

# **Publish to IndiePet**

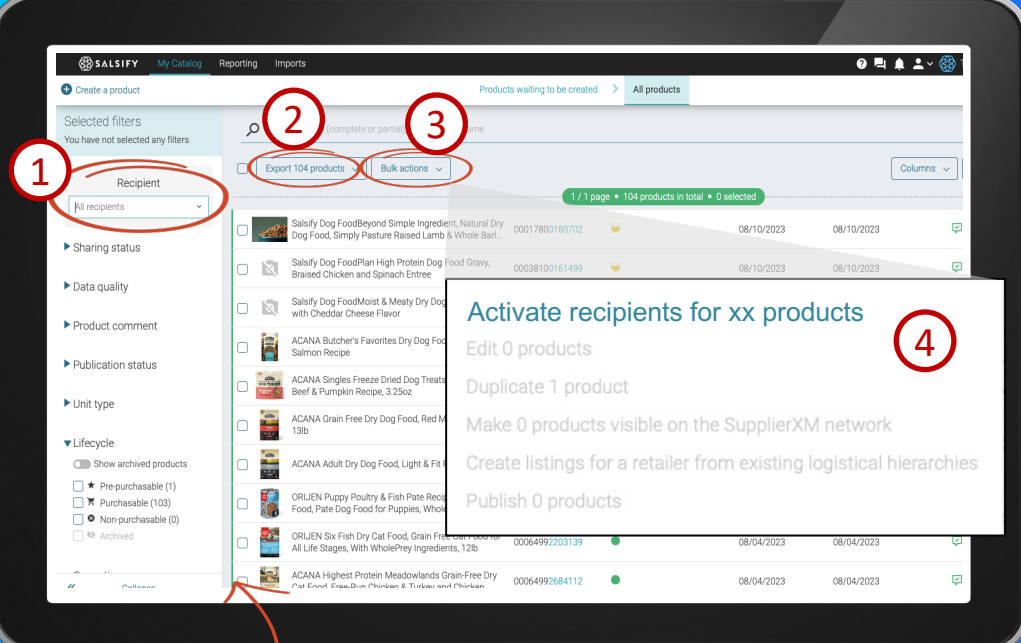

This thin green line indicates you have successfully published your products.

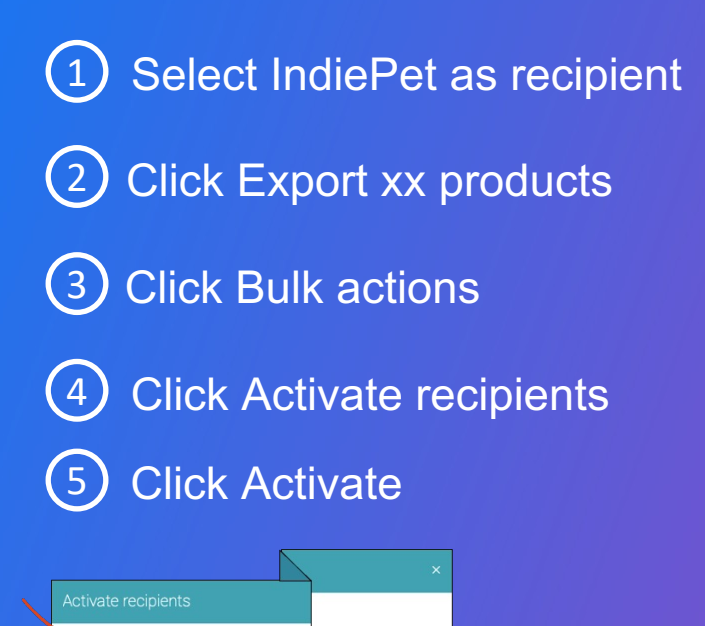

5

**IndiePet** 

Activate the following recipients:

For the following 104 products:

· ORIJEN GUARDIAN 8 Dry Cat Food, Grain • ACANA Butcher's Favorites Dry Dog Food · ORIJEN REGIONAL RED Drv Cat Food, Gra • ACANA Singles Freeze Dried Dog Treats, 0 · ORIJEN TUNDRA Freeze Dried Medallions • ACANA Bountiful Catch Dry Cat Food for • ACANA Wholesome Grains Dry Dog Food, • ACANA Singles Limited Ingredient Dry Do • ACANA Singles Freeze Dried Dog Treats, . ORIJEN Adult Wet Cat Food, Grain Free Tu • ACANA® Crunchy Biscuits Dog Treats - C

# **Upload your images**

Use the Bulk Image Upload template (linked below) if want to upload multiple images at one time. Images may also be uploaded on individual product pages.

#### BULK IMAGE UPLOAD TEMPLATE

Images must be hosted on a public http link at the time of the import. If you store your images in Dropbox, go to the next page to see how to upload images with a Dropbox share link.

# **Are your images stored in Dropbox?**

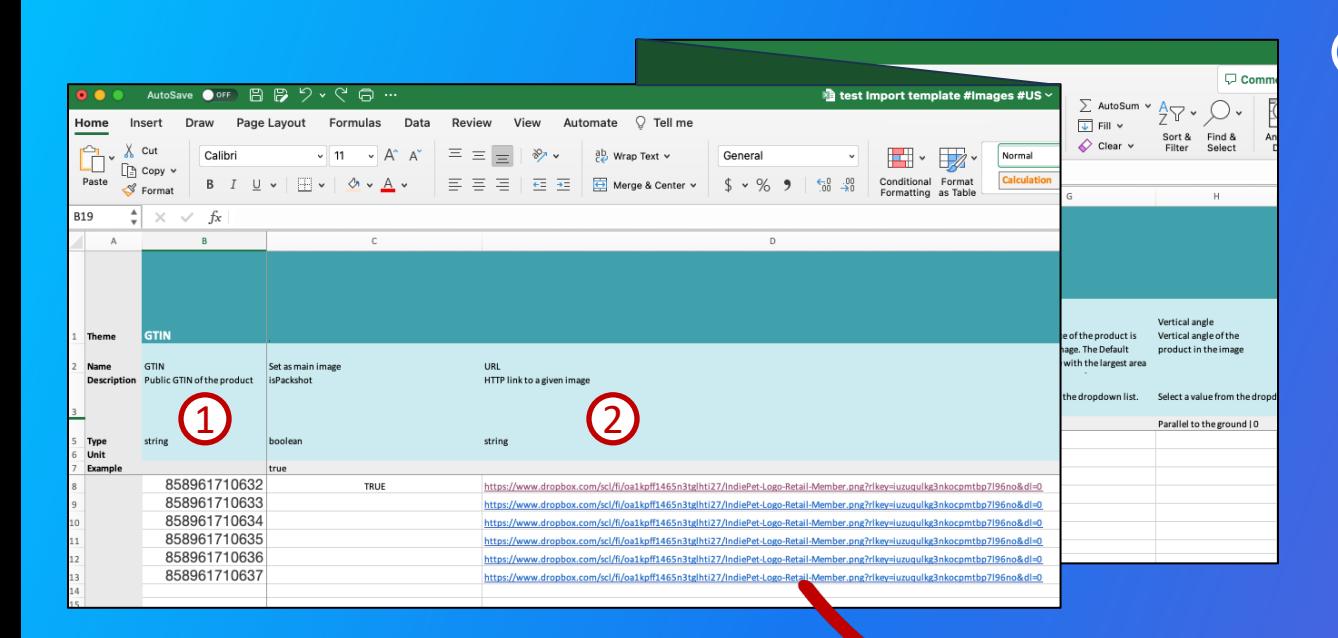

Paste your UPC codes into the GTIN column of the Image Upload Template. (If they come out looking like formulas instead of numbers, see page 25 Troubleshooting Uploads for how to correct).

 $\overline{\mathbf{1}}$ 

Paste your corresponding Dropbox links for the images. Your share links will look like this:

/www.dropbox.com/s/tg0cfa565aue4ak/zoo.jpg?dl=0

#### **Preparing Dropbox links for image uploading**

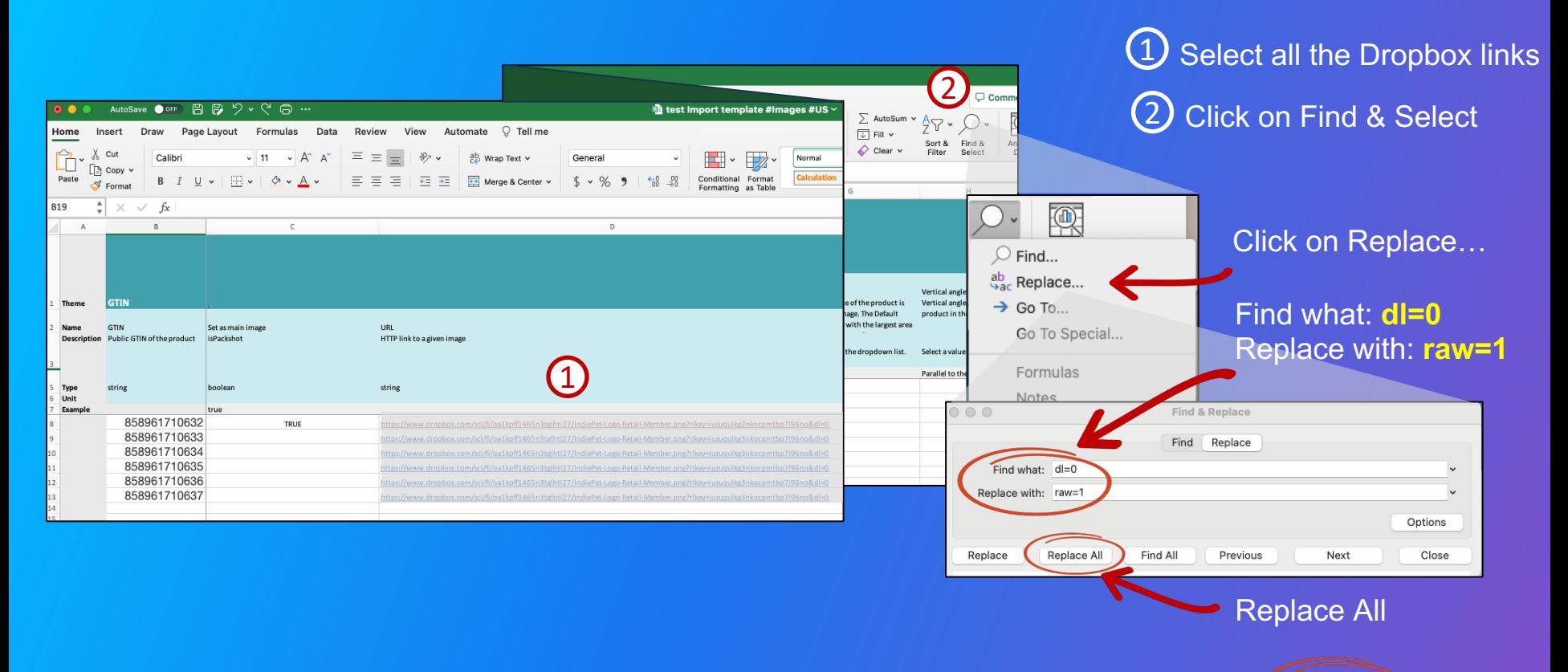

Now your links should look like this: https://www.dropbox.com/s/tg0cfa565aue4ak/zoo.jpg?raw=1

## **Complete remaining columns**

Save your completed template.

Then go to your Salsify Supplier Portal account, click on Imports, and import your filled in image template. (Importing instructions on Pg 22.)

#### **Troubleshooting uploads**

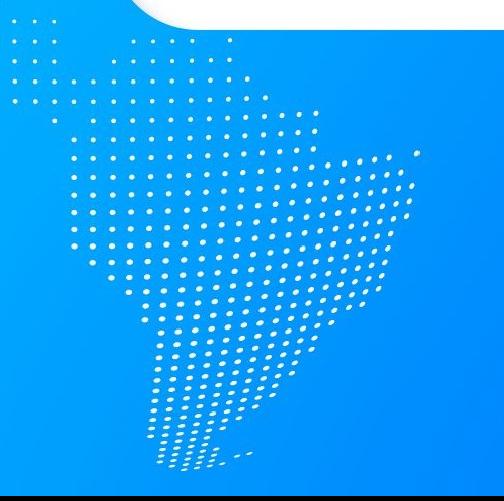

 $\mathcal{L}$  , and  $\mathcal{L}$  $\frac{1}{2}$  and  $\frac{1}{2}$ 

# **Troubleshooting uploads**

GTIN Errors. If you get GTIN errors, check your spreadsheet to see if Excel turned your UPCs into formulas (e.g., you entered 38100175458 but it now looks something like this: 38.100175+E11).

#### To correct:

- Select all entries in the GTIN column (not headings)
- Right click and select 'Format Cells'
- Select 'Number', select '0' decimal places
- Click 'OK'

#### Products uploaded but not showing in the catalog.

#### To correct:

• Ensure that you have selected IndiePet as the recipient and that you have activated IndiePet as the recipient.

# **Troubleshooting uploads**

#### Individual image rejected or "yellow-lighted" (i.e., accepted by not ideal).

#### To correct:

#### Ensure the image is:

- On a white or transparent background
- Larger than 1500 pixels
- Square (1:1 ratio)
- An accurate representation of the product
- Surrounded by a sufficient margin
- Less than 50 MB

# **Help is available!**

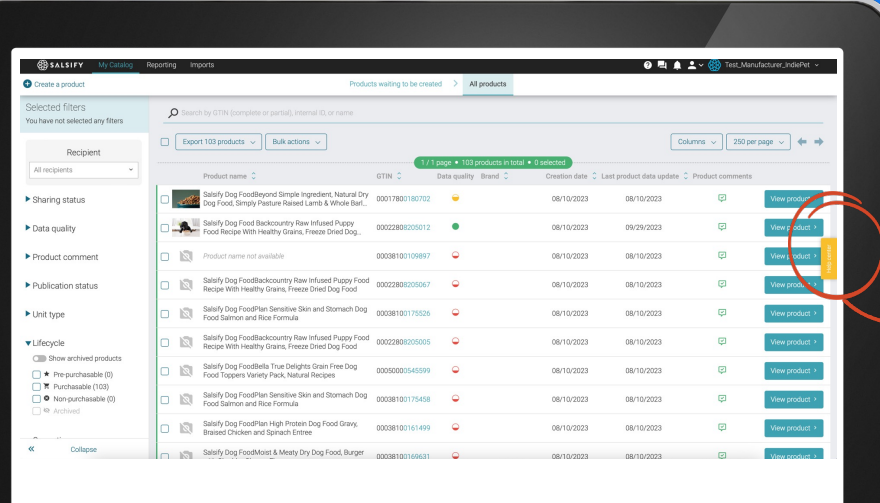

**Visit our Help C** assistance with issues!

Still have questi Reach out to Sa support team at help.sxm@salsi